**SAP Manufacturing Execution** 

**How-To Guide** 

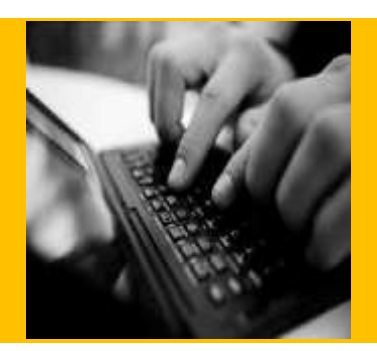

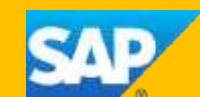

# **How to Set Up and Use the SAP ME Work Instructions Feature**

**Applicable Release: ME 15.0.3** 

**Version 2.4** 

**May 4, 2015** 

© Copyright 2013 SAP AG. All rights reserved. No part of this publication may be reproduced or transmitted in any form or for any purpose without the express permission of SAP AG. The information contained herein may be changed without prior notice. Some software products marketed by SAP AG and its distributors contain proprietary software components of other software vendors.

Microsoft, Windows, Outlook, and PowerPoint are registered trademarks of Microsoft Corporation. IBM, DB2, DB2 Universal Database, OS/2, Parallel Sysplex, MVS/ESA, AIX, S/390, AS/400, OS/390, OS/400, iSeries, pSeries, xSeries, zSeries, z/OS, AFP, Intelligent Miner, WebSphere, Netfinity, Tivoli, Informix, i5/OS, POWER, POWER5, OpenPower and PowerPC are trademarks or registered trademarks of IBM Corporation. Adobe, the Adobe logo, Acrobat, PostScript, and Reader are either trademarks or registered trademarks of Adobe Systems Incorporated in the United States and/or other countries.

Oracle is a registered trademark of Oracle Corporation. UNIX, X/Open, OSF/1, and Motif are registered trademarks of the Open Group.

Citrix, ICA, Program Neighborhood, MetaFrame, WinFrame, VideoFrame, and MultiWin are trademarks or registered trademarks of Citrix Systems, Inc.

HTML, XML, XHTML and W3C are trademarks or registered trademarks of W3C®, World Wide Web Consortium, Massachusetts Institute of Technology. Java is a registered trademark of Sun Microsystems, Inc. JavaScript is a registered trademark of Sun Microsystems, Inc., used under license for technology invented and implemented by Netscape. MaxDB is a trademark of

MySQL AB, Sweden.

SAP, R/3, mySAP, mySAP.com, xApps, xApp, SAP NetWeaver, and other SAP products and services mentioned herein as well as their respective logos are trademarks or registered trademarks of SAP AG in Germany and in several other countries all over the world. All other product and service names mentioned are the

trademarks of their respective companies. Data contained in this document serves informational purposes only. National product specifications may vary.

These materials are subject to change without notice. These materials are provided by SAP AG and its affiliated companies ("SAP Group") for informational purposes only, without representation or warranty of any kind, and SAP Group shall not be liable for errors or omissions with respect to the materials. The only warranties for SAP Group products and services are those that are set forth in the express warranty statements accompanying such products and services, if any. Nothing herein should be construed as constituting an additional warranty.

These materials are provided "as is" without a warranty of any kind, either express or implied, including but not limited to, the implied warranties of merchantability, fitness for a particular purpose, or non-infringement. SAP shall not be liable for damages of any kind including without limitation direct, special, indirect, or consequential damages that may result from the use of these materials.

SAP does not warrant the accuracy or completeness of the information, text, graphics, links or other items contained within these materials. SAP has no control over the information that you may access through the use of hot links contained in these materials and does not endorse your use of third party web pages nor provide any warranty whatsoever relating to third party web pages.

SAP ME "How-to" Guides are intended to simplify the product implementation. While specific product features and procedures typically are explained in a practical business context, it is not implied that those features and procedures are the only approach in solving a specific business problem using SAP ME. Should you wish to receive additional information, clarification or support, please refer to SAP Consulting.

### **Document History**

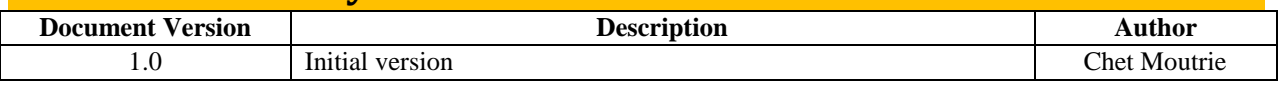

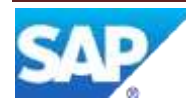

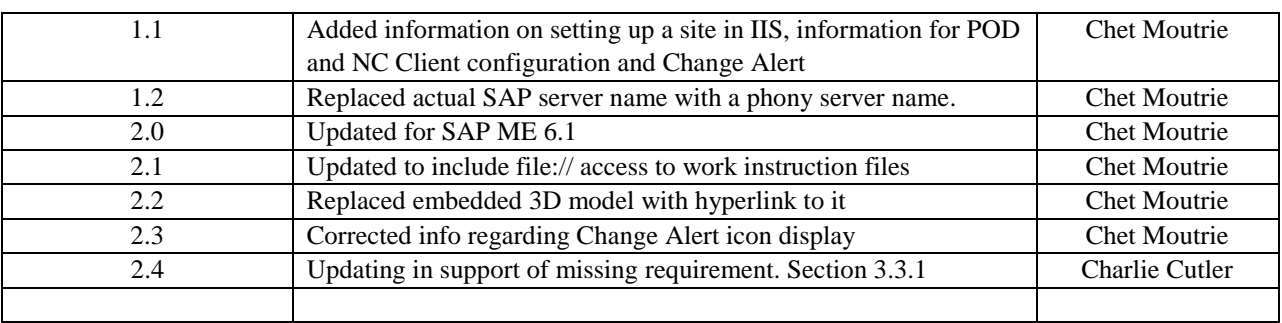

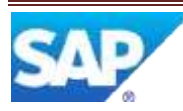

# **Table of Contents**

### Contents

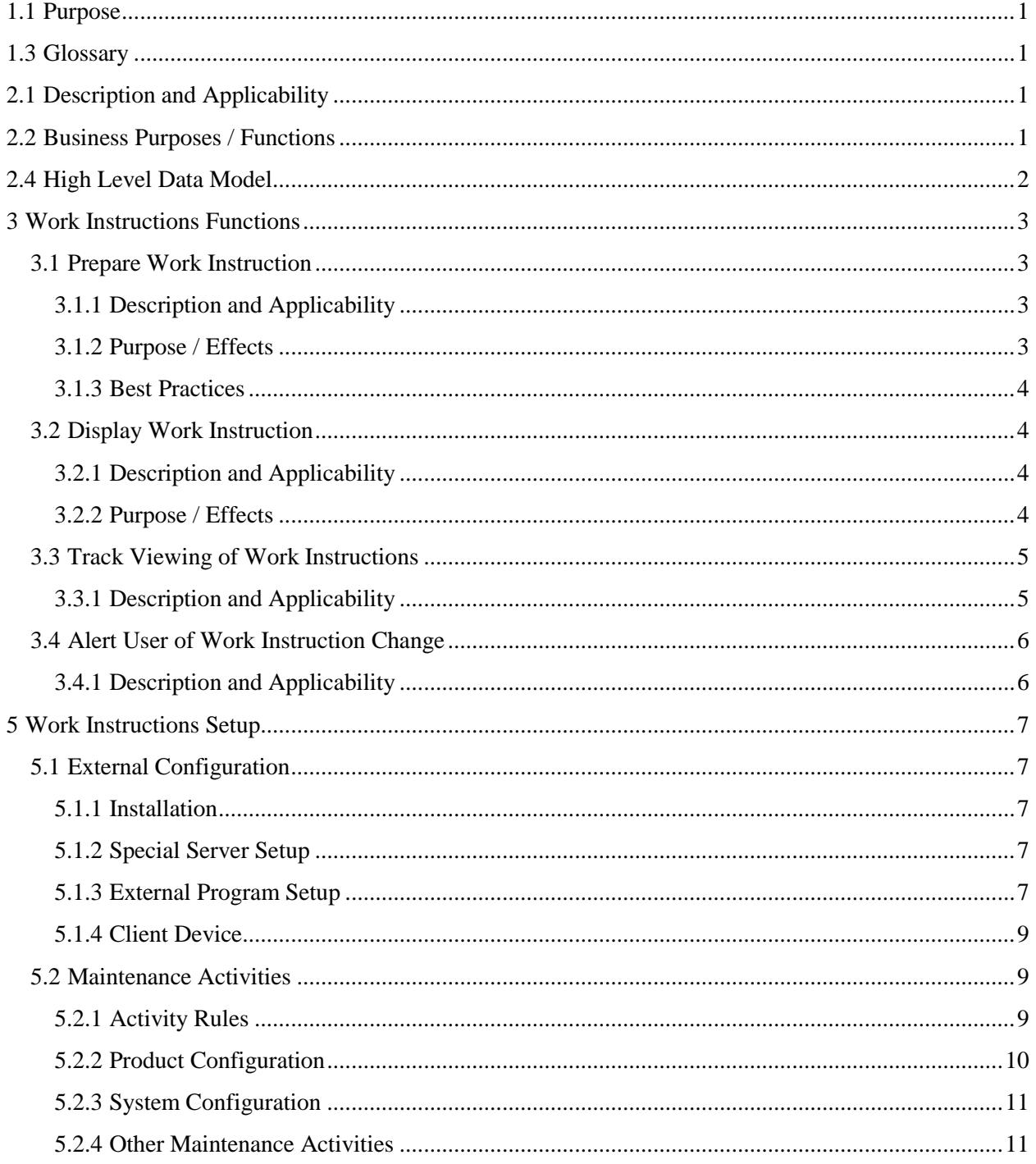

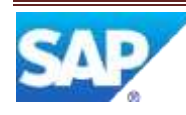

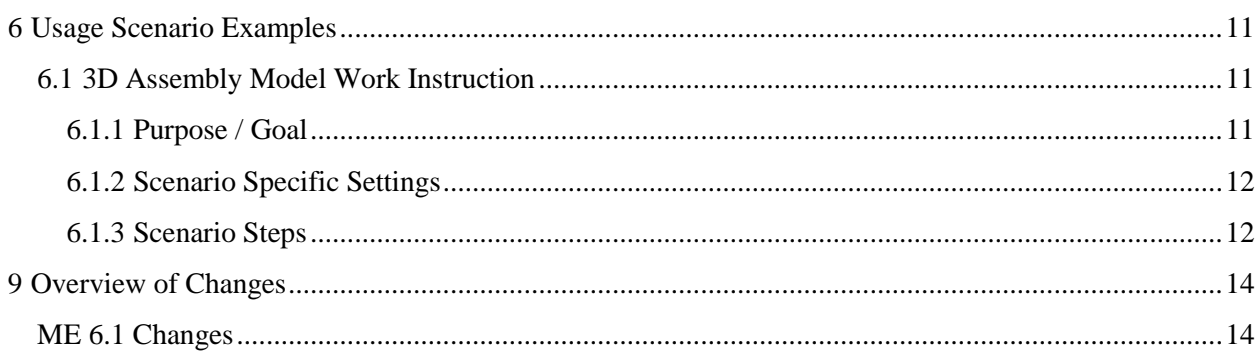

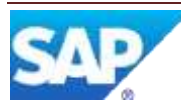

## **1 Introduction**

### <span id="page-5-0"></span>**1.1 Purpose**

The SAP ME How-To-Guide for the Work Instructions (WI) feature is intended to provide sufficient information to enable the feature to be easily configured and readily utilized to meet business needs, making use of available best practices.

### **1.2 Scope**

This information covers all aspects of the WI feature and how to set it up.

### <span id="page-5-1"></span>**1.3 Glossary**

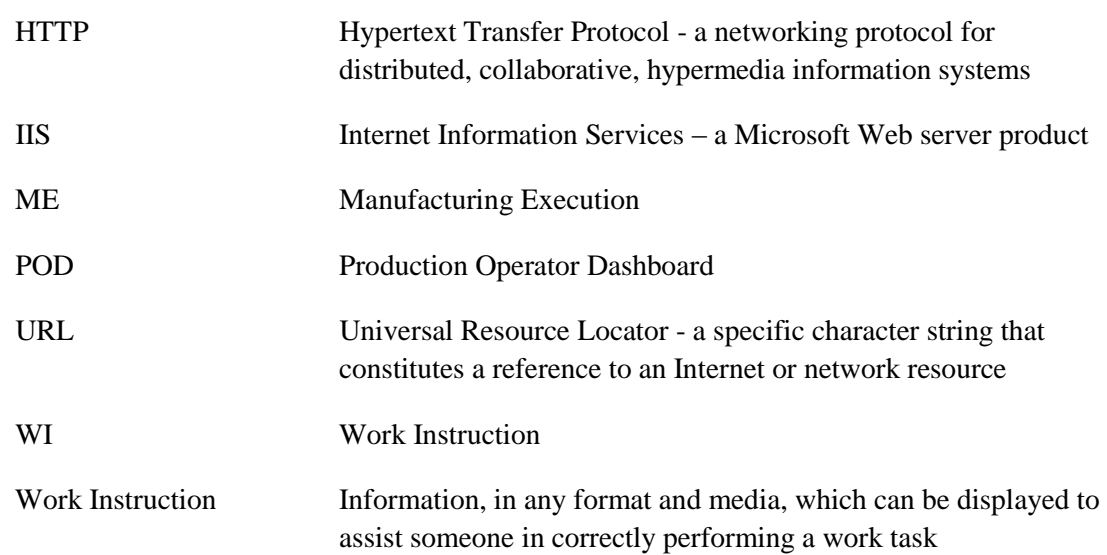

## **2 Work Instructions Overview**

This overview provides a high level description of the SAP ME Work Instructions (WI) feature.

### <span id="page-5-2"></span>**2.1 Description and Applicability**

The Work Instructions feature enables the display of work instruction information, in any format and any digital media, on the client device. The work instruction can be associated with various SAP ME objects and can be accessed directly from an SAP ME Production Operator Dashboard (POD). The WI feature is applicable to any situation where an individual is performing a task and may need instructions, guidance, demonstrations, examples, etc. to ensure that the task is performed correctly.

### <span id="page-5-3"></span>**2.2 Business Purposes / Functions**

The primary purpose of the WI feature is to deliver instructional information to a worker, when and where they need it, with minimal effort required by the worker to obtain the information. To accomplish this, the WI feature provides capabilities to:

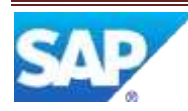

- Create textual work instructions
- Identify existing work instructions in any format and any digital media
- Associate work instructions to SAP ME objects
- Access work instructions from any POD
- Display work instructions on a client device
- Track work instructions viewed

### **2.3 High-Level Process Flows**

This figure illustrates the primary flow of user actions when setting up and utilizing the WI feature.

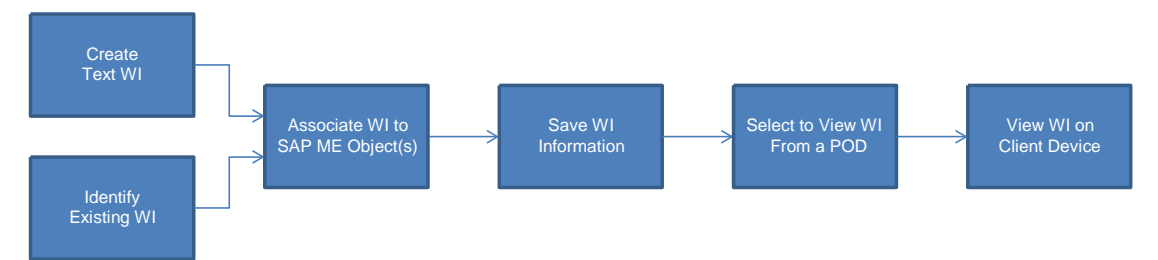

### <span id="page-6-0"></span>**2.4 High Level Data Model**

The following figure shows the relationship between some of the WI functions and ME database tables.

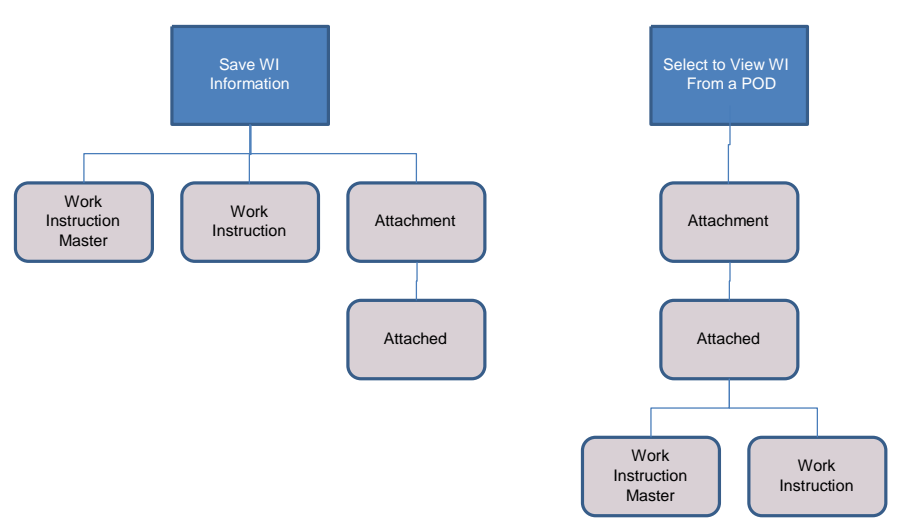

## **2.5 Best Practices**

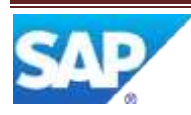

### <span id="page-7-0"></span>**3 Work Instructions Functions**

### <span id="page-7-1"></span>**3.1 Prepare Work Instruction**

#### <span id="page-7-2"></span>**3.1.1 Description and Applicability**

The following sections describe the creation of text work instructions, the identification of existing work instructions and the association of work instructions to SAP ME objects. For additional information, see the Work Instruction Maintenance section of this document.

#### <span id="page-7-3"></span>**3.1.2 Purpose / Effects**

#### **3.1.2.1 Create Simple Text Work Instruction**

Simple text work instructions (up to 1024 characters) can be created directly in SAP ME. Since this is simple text only, no formatting (text color, font, style, etc.) is allowed. In order to use rich text format, a separate text document needs to be created and then identified as a work instruction as described in the following section.

#### **3.1.2.2 Identify Existing Work Instruction**

An existing work instruction can be any electronic document whose contents are capable of being displayed on a client device. So, for example, the following could be valid work instruction documents:

- Microsoft Word document
- QuickTime movie
- Microsoft PowerPoint presentation
- VE Viewer 3D model with steps

The document must be accessible via an HTTP:// URL or a file:// URL. For an HTTP:// URL this can be accomplished by storing the document in a file folder managed by Microsoft IIS or in a directory managed by some other Web server product. For a file:// URL, the file can be located anywhere as long as it is accessible by the client device being used to run SAP ME.

#### **3.1.2.3 Associate Work Instruction to SAP ME Objects**

In order for a work instruction to be accessible from an SAP ME POD, the work instruction must be associated to one or more SAP ME objects. Objects to which the work instruction can be associated include:

- Customer Order
- Material
- **Material Group**
- **Operation**
- **Resource**
- Resource Type
- Routing

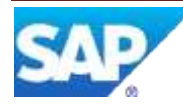

- SFC
- Shop Order
- Step ID
- Work Center

Additionally, work instructions can be associated to NC Clients in NC Client Maintenance.

If the work instruction is associated to multiple objects, then all of those objects must be in effect in the POD for the work instruction to be viewed.

#### <span id="page-8-0"></span>**3.1.3 Best Practices**

The work instruction files should not be located on the client device, since making a file accessible via the file:// URL could cause security issues for the client device.

### <span id="page-8-1"></span>**3.2 Display Work Instruction**

#### <span id="page-8-2"></span>**3.2.1 Description and Applicability**

For the user of an SAP ME POD to view a URL based work instruction, the client device must be able to display the contents of the work instruction document or browser page. Typically the client device will have access to an application that can display the contents of the work instruction document. The client device determines which application to use based upon the file extension specified in the URL for the work instruction document.

A simple text type work instruction can be displayed directly in the Work Instruction Viewer plug-in, or in a separate window, by SAP ME. No other application is needed.

#### <span id="page-8-3"></span>**3.2.2 Purpose / Effects**

#### **3.2.2.1 Access Work Instructions from a POD**

Work instructions can be accessed from a POD via either a primary POD button or from a WI button from within a POD plug-in. A primary POD button must be associated with the Work Instruction List plug-in and/or the Work Instruction Viewer plug-in.

Work instructions can be accessed via the WI button in an NC Client's NC Data Entry plug-in. This button is associated with the Work Instruction List plug-in.

The Work Instruction List plug-in (WI\_LIST\_DISPLAY) displays a list of all of the work instructions that are associated with the SAP ME objects currently in effect in the POD. It also contains a View button that invokes the Work Instruction Viewer plug-in for the selected work instruction(s).

#### **3.2.2.2 Display Work Instructions**

Work instructions are displayed by the Work Instruction Viewer plug-in (WI500). Work instructions can be displayed in the Work Instruction Viewer plug-in or in a

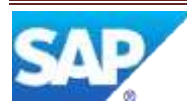

separate window. One or two work instructions can be displayed in the Work Instruction Viewer plug-in, depending upon whether the WI500 activity rule VIEWER\_TWO\_PANEL is set to NO or YES. If the work instruction is marked as Always Show in New Window, it will always be displayed in a separate window. Work instructions can be displayed automatically and manually. Work instructions are displayed automatically only if the WI500 activity rule AUTO\_DISPLAY\_REQUIRED is set to YES, the work instruction is marked as "Required" and there is no work instruction currently selected in the displayed Work Instruction List plug-in.

If multiple work instructions are to be displayed automatically or multiple work instructions have been selected for manual display, the work instructions will be displayed simultaneously. If there are more work instructions intended for display in the Work instruction Viewer plug-in than can be simultaneously displayed there, the remaining work instructions will only be displayed when accessed manually via the Next and Prev buttons.

### <span id="page-9-0"></span>**3.3 Track Viewing of Work Instructions**

#### <span id="page-9-1"></span>**3.3.1 Description and Applicability**

If a work instruction is marked for Log Viewing, a Work Instruction Log record will be written each time the work instruction is viewed. If such a work instruction is viewed multiple times within the same POD session, each time it is viewed a record will be written to the log. Note: The implementation was changed to only show work instructions that have entries in the WORK\_INSTRUCTION\_LOG table. This way, the report can show the revision of the work instruction that was actually viewed when the SFC was processed.

The following changes were made to the report:

1) Only show work instructions in DHR report that have references for the SFC in WORK\_INSTRUCTION\_LOG table.

2) Remove WI links under Activity Log node.

3) Ensure that each work instruction node shows the revision.

4) For each WI Log entry, show the operation (uses the operation from the next ACTIVITY LOG entry recorded after the WORK\_INSTRUCTION\_LOG entry).

5) Reverse order of WI Log and Attachment nodes in DHR report.

6) In WI Maintenance, Log Viewing should default to checked.

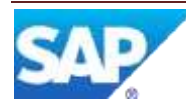

7) Ensure that WI Log entries are consolidated under a single node.

8) For 5.2, there is no WI Log checkbox. So, always show WI Log node details when the main Work Instruction checkbox is enabled.

Fixed in: - ME 5.2, SP 07, patch 17 - ME 6.0, SP 03, patch 13 - ME 6.0, SP 04, patch 4 - ME 6.1, SP01, patch 4 - ME 6.2, SP02 - all later releases

### <span id="page-10-0"></span>**3.4 Alert User of Work Instruction Change**

#### <span id="page-10-1"></span>**3.4.1 Description and Applicability**

If a work instruction is marked for Change Alert on the Main tab in Work Instruction Maintenance, a risk event Change Alert icon will be displayed at the locations specified in the table below, if the work instruction is present and the additional conditions are met.

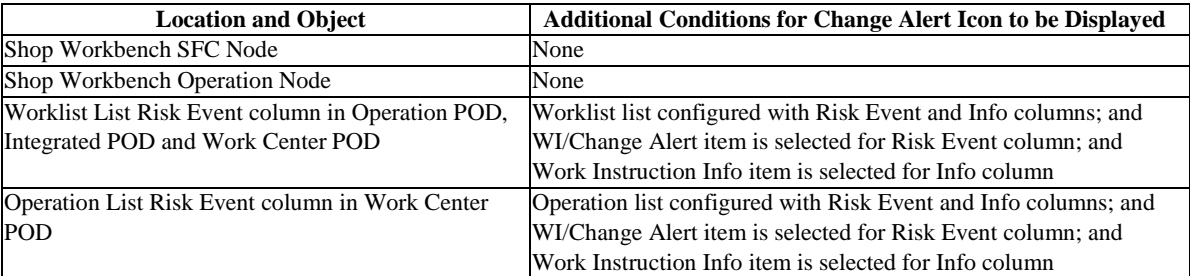

The Change Alert icon will be displayed each time the work instruction is present until the Change Alert checkbox is unselected for the work instruction in Work Instruction Maintenance.

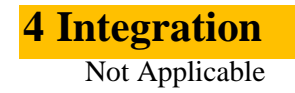

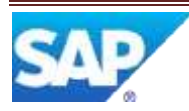

### <span id="page-11-0"></span>**5 Work Instructions Setup**

### <span id="page-11-1"></span>**5.1 External Configuration**

#### <span id="page-11-2"></span>**5.1.1 Installation**

#### **5.1.1.1 Third Party Viewers**

The appropriate viewer application or Browser plug-in must be installed on the client device in order for the user to be able to view a work instruction that is not a simple text work instruction or a browser page. See vendor supplied installation instructions for the viewer application or Browser plug-in.

#### **5.1.1.2 Visual Enterprise Viewer (formerly Deep View)**

In order to view a work instruction that is a 3D model in the .rh format, the Visual Enterprise (VE) Viewer must be installed on the client device. This viewer is a free download. You can download it from SAP Service Marketplace.

#### <span id="page-11-3"></span>**5.1.2 Special Server Setup**

Work instructions which are not simple text, must be stored on a web server (such as a Microsoft server running IIS, for an http:// URL) or in a location accessible from the client device, for a file:// URL). The work instruction files must be stored in a folder managed as a web server site for an http:// URL.

#### <span id="page-11-4"></span>**5.1.3 External Program Setup**

The following sections describe how to set up an IIS site and how to set up MIMEs.

#### **5.1.3.1 Setting up a Site in IIS**

Work instructions accessed via an http:// URL must be accessible from a web server site. On a Windows server, one way to accomplish this is to create a site in IIS and associate it to the folder where the work instruction files are stored. For example, to set up a site in IIS 6.1 on a Windows 2008 Server, the following steps need to be performed:

- Select Administrative Tools in the Control Panel
- Double click on Internet Information Services (IIS) Manager
- Left mouse click on the plus sign next to the computer name in the Connections (left) panel
- Right mouse click on the Sites entry in the tree

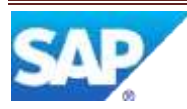

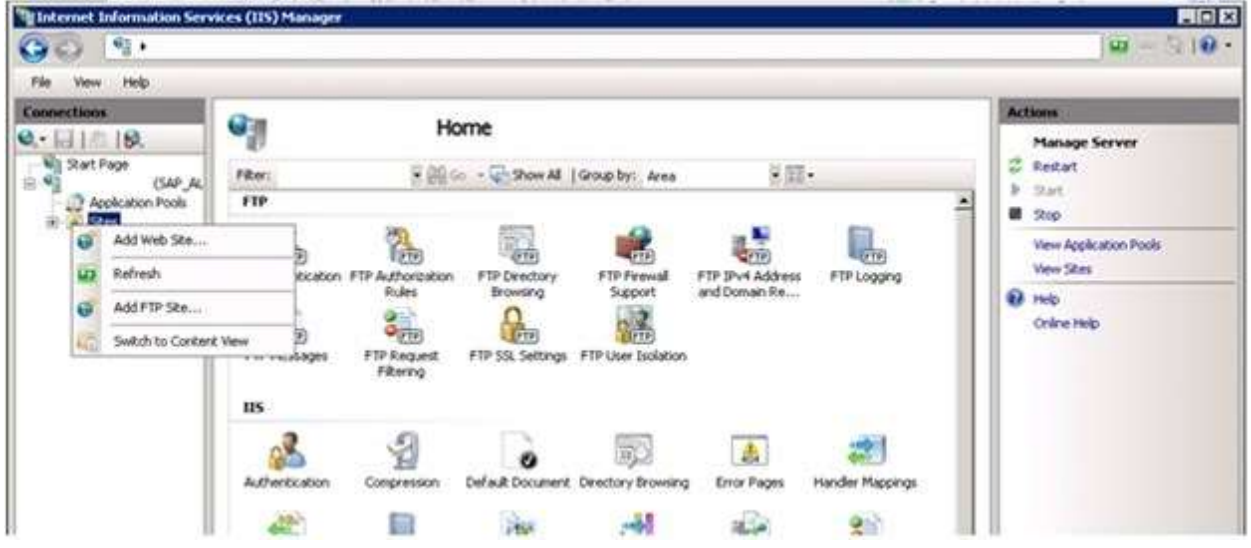

• Select Add Web Site in the context menu

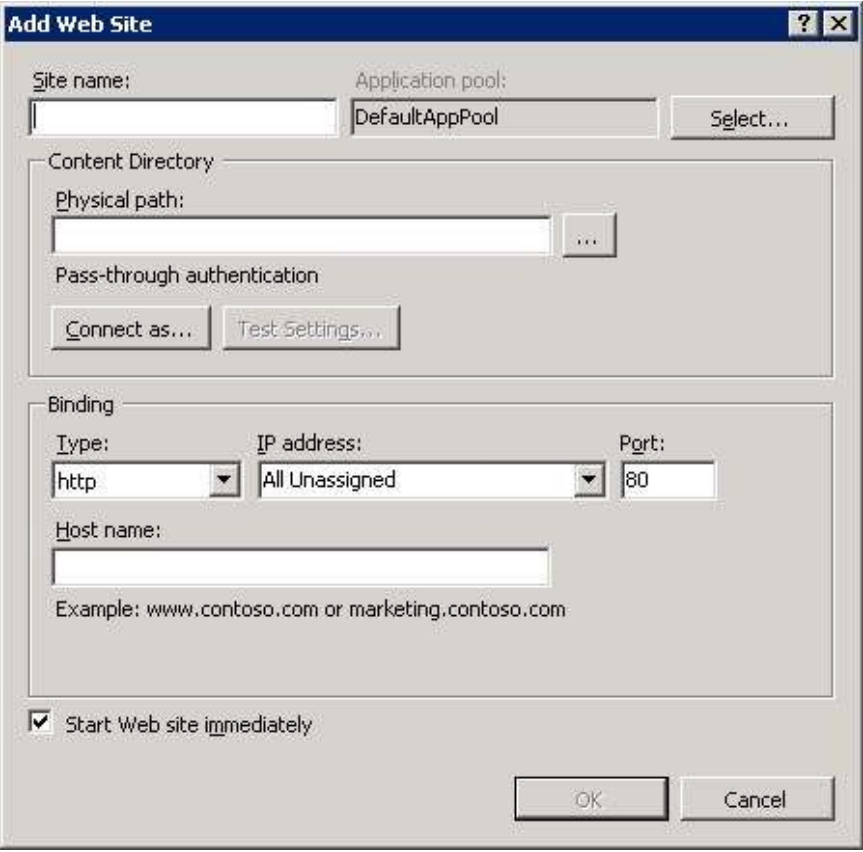

• Enter a name for the site in the Site name field (e.g. WIData)

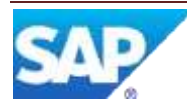

- Enter or browse for the path to the folder containing the work instruction files  $(e.g. D:\text{WFiles})$
- Select OK

This will create the site, which can then be used in the http:// URL for the Work Instructions.

#### **5.1.3.2 Setting up MIMEs in IIS**

Some file extensions for work instruction files must be set up as MIMEs on the web server. In order to use the preview option (View button) in Work Instruction Maintenance for an .rh file, a MIME must be set up. For example, to set up a Microsoft IIS 6.1 site with a MIME for .rh files, the following steps need to be performed:

- 1. In IIS Manager, select the Web site or Web site directory for which you want to add a MIME type
- 2. In the Features View, double click on MIME Types
- 3. In the MIME Types area, right click and select Add in the context menu
- 4. In the File Name Extension field, type the file name extension .rh
- 5. In the MIME type field, type a description that exactly matches the file type defined on the computer (e.g. application/RightHemisphere.rh)
- 6. Click OK.

#### <span id="page-13-0"></span>**5.1.4 Client Device**

In order to view 3D models, the Visual Enterprise Viewer must be installed on the client device. The Visual Enterprise Viewer is available free of charge on SAP Service Marketplace.

### <span id="page-13-1"></span>**5.2 Maintenance Activities**

#### <span id="page-13-2"></span>**5.2.1 Activity Rules**

#### **5.2.1.1 VIEWER\_TWO\_PANEL**

This activity rule applies to the Work Instruction Viewer activity (WI500).

5.2.1.1.1 Purpose / Effects

When set to YES, this activity rule causes the Work Instruction Viewer plug-in to use two separate panels, so it can display two work instructions simultaneously.

5.2.1.1.2 Settings / Example

VIEWER\_TWO\_PANEL = NO

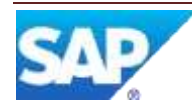

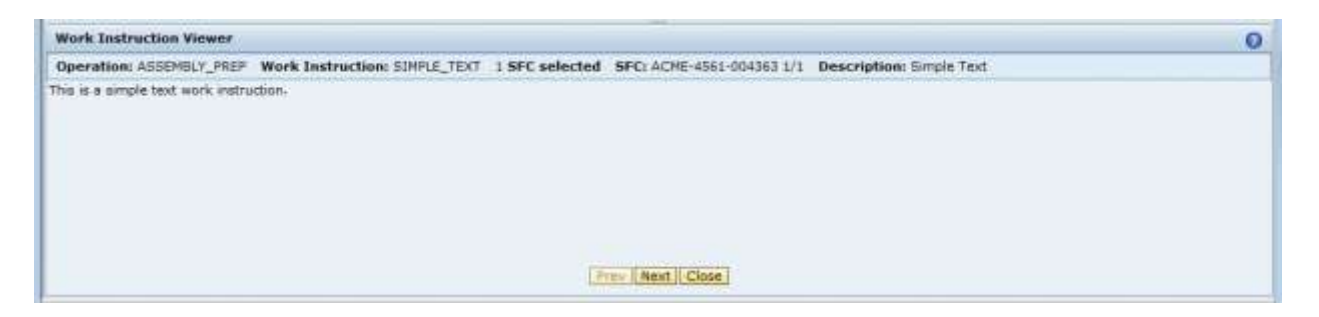

#### VIEWER\_TWO\_PANEL = YES

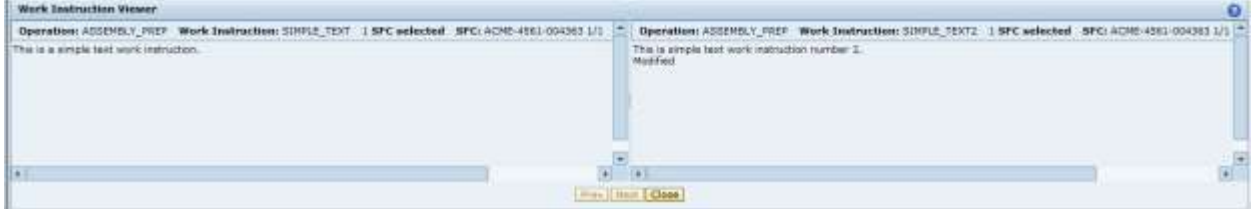

#### **5.2.1.2 AUTO\_DISPLAY\_REQUIRED**

This activity rule applies to the Work Instruction Viewer activity (WI500).

#### 5.2.1.2.1 Purpose / Effects

This activity rule controls whether or not required work instructions are automatically displayed when the Work Instruction Viewer is invoked.

#### 5.2.1.2.2 Settings / Example

When set to YES, this activity rule causes the Work Instruction Viewer plug-in to automatically display all work instructions marked as "Required" if there is no work instruction currently selected in the Work Instruction List plug-in.

When set to NO, the Work Instruction Viewer does not automatically display the "Required" work instructions. However, it will automatically display the first work instruction (based upon sequence number) when there is no work instruction currently selected in the Work Instruction List plug-in.

#### <span id="page-14-0"></span>**5.2.2 Product Configuration**

#### **5.2.2.1 Work Instruction Maintenance**

Use this activity to:

- Create simple text work instructions
- Identify URL based work instructions
- Attach work instructions to SAP ME objects
- Specify options for a work instruction

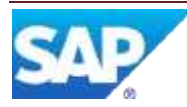

An HTTP:// URL can be of the form HTTP://<server name>/<filename.ext>, for example HTTP://SERVER1/File\_A.html.

A file:// URL can be of the form file://<server name>/<file path>/<file name.ext>, for example file://server123/folder\_a/folder\_b/WI file.ppsx.

For more information, see [Work Instruction Maintenance](http://help.sap.com/saphelp_me60/helpdata/EN/C2/E76AFAC0814FD6A2F6E74FE4E9B825/content.htm) in SAP ME Help.

#### <span id="page-15-0"></span>**5.2.3 System Configuration**

#### **5.2.3.1 Activity Maintenance**

5.2.3.1.1 Purpose / Effects

This activity is used to set the activity rules for WI500, as described in the Activity Rules section.

#### **5.2.3.2 POD Maintenance**

5.2.3.2.1 Purpose / Effects

If necessary, POD Maintenance can be used to add a primary POD button, or a button group entry, for initiating the Work Instruction List plug-in. For more information, se[e Creating New POD Pushbuttons](http://help.sap.com/saphelp_me60/helpdata/EN/64/8d38d9843446aa9e2988a4021349f6/content.htm) in SAP ME Help.

#### <span id="page-15-1"></span>**5.2.4 Other Maintenance Activities**

#### **5.2.4.1 NC Client Maintenance**

5.2.4.1.1 Purpose / Effects

An NC client can be configured to enable the display of specific work instructions. In NC Client Maintenance, the Display Work Instruction Button checkbox must be selected on the Main tab and the Work Instruction(s) must be specified in the table on the Work Instructions tab. For more information, see [NC Client Maintenance](http://help.sap.com/saphelp_me60/helpdata/EN/ed/d1d4f457174788814adc969051a7c3/content.htm) in SAP ME Help.

### <span id="page-15-2"></span>**6 Usage Scenario Examples**

### <span id="page-15-3"></span>**6.1 3D Assembly Model Work Instruction**

#### <span id="page-15-4"></span>**6.1.1 Purpose / Goal**

This scenario provides an example of setting up and utilizing a work instruction for a disassembly operation.

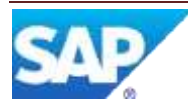

#### <span id="page-16-0"></span>**6.1.2 Scenario Specific Settings**

For this scenario, the file Reallight\_Transmission\_with\_Steps.rh needs to be stored on a web server. This file is available on the SAP Community Network (SCN) at [Small 3D Model of](http://wiki.sdn.sap.com/wiki/download/attachments/335315878/Reallight_Transmission_with_Steps.rh?version=1&modificationDate=1369325837335) [Transmission.](http://wiki.sdn.sap.com/wiki/download/attachments/335315878/Reallight_Transmission_with_Steps.rh?version=1&modificationDate=1369325837335) The Visual Enterprise Viewer needs to be installed on the client device.

#### <span id="page-16-1"></span>**6.1.3 Scenario Steps**

This scenario involves the following steps:

- Identify and configure a URL based work instruction
- Create an operation
- Associate the work instruction to the operation
- Create a router, material, shop order and SFC
- Utilize an SAP ME POD to access and view the work instruction

#### **6.1.3.1 Identify and configure an http:// URL based work instruction** In Work Instruction Maintenance, perform the following:

- 1. Enter "TRANSMISSION\_DIS-ASSEMBLY" in the Work Instruction field
- 2. Enter "A" in the Version field
- 3. Select the Required checkbox, if not already checked
- 4. Select the Current Version checkbox, if not already checked
- 5. Select the Log Viewing checkbox, if not already checked
- 6. Select the Instructions tab
- 7. Select URL for the Type
- 8. Enter "http://<server name>/ Reallight Transmission with Steps.rh" (e.g. http://actualservername/ Reallight\_Transmission\_with\_Steps.rh)

#### **6.1.3.2 Create an operation**

9. Create a normal operation called DIS-ASSEMBLY for the DEFAULT resource

#### **6.1.3.3 Associate the work instruction to an SAP ME operation**

- 10. Select the Attached tab
- 11. Select Insert New
- 12. Enter "10" in the Sequence field
- 13. Select the Browse icon for the Operation field
- 14. Select the DIS-ASSEMBLY operation
- 15. Select Save

#### **6.1.3.4 Create a router, material, shop order and SFC**

- 16. Create a router having the DIS-ASSEMBLY operation as the first operation
- 17. Create a manufactured material TRANSMISSION
- 18. Create a shop order for the TRANSMISSION material
- 19. Release the shop order for a quantity of 1

#### **6.1.3.5 Utilize an SAP ME POD to access and view the work instruction**

20. Open the POD – Operation standard Production Operator Dashboard

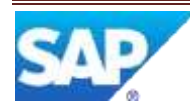

- 21. Select the DIS-ASSEMBLY operation
- 22. Select the DEFAULT resource
- 23. Select the SFC created in step 19 above
- 24. Select the Work Instruction button
- 25. Select the Steps icon in the WI Viewer pane

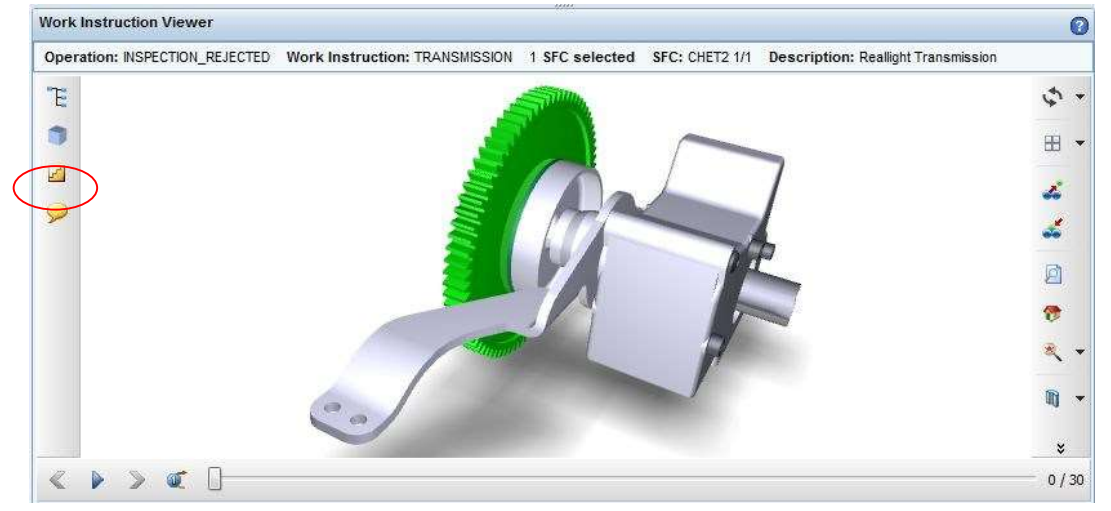

26. Select the right arrow in Step 1.

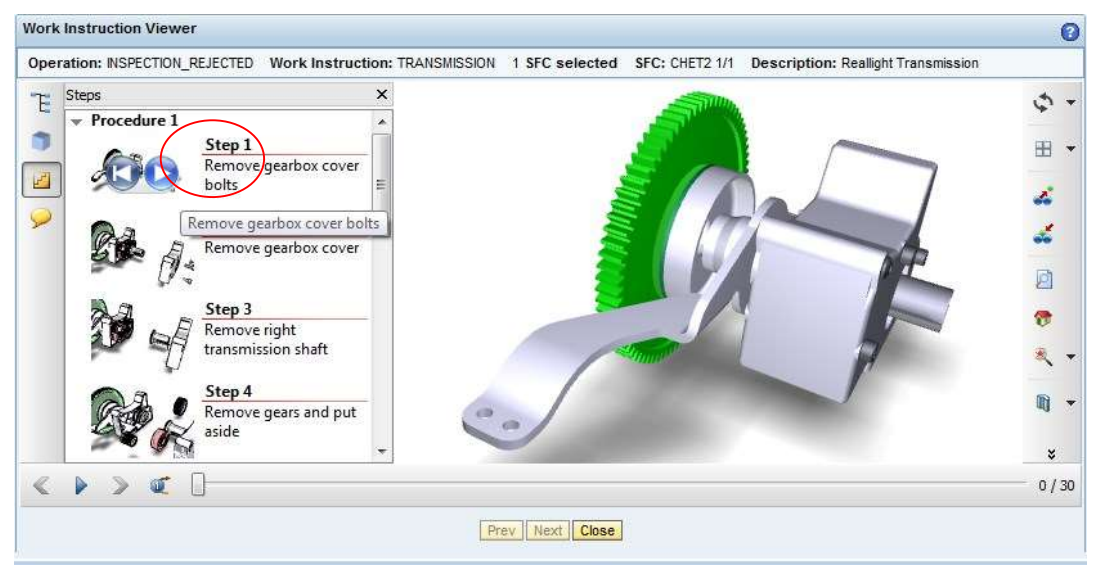

27. This will perform the first step in the dis-assembly process in the work instruction.

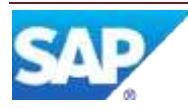

#### **Work Instruction Viewer**  $\odot$ Operation: INSPECTION\_REJECTED Work Instruction: TRANSMISSION 1 SFC selected SFC: CHET2 1/1 Description: Reallight Transmission Steps × E  $\phi$ .  $\sqrt{\frac{P}{Q}}$  Procedure 1  $\lambda$ Ò Step 1 田 -Remove gearbox cove 國 bolts  $\frac{1}{2}$ ليوا Step 2 do. Remove gearbox cover 回 Step 3 Ø Remove right transmission shaft Step 4 Q  $\rightarrow$ Remove gears and put aside x  $30/30$ Prev | Next | Close

# SAP ME How-To-Guide for Work Instructions

28. Select additional steps and the right arrow to continue the dis-assembly process or the left arrow to re-assemble.

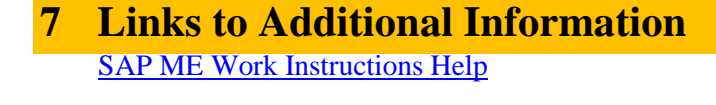

# **8 Other Reference Material**

[Visual Enterprise Viewer](http://www.righthemisphere.com/products/client-products/deep-view)

### <span id="page-18-1"></span><span id="page-18-0"></span>**9 Overview of Changes**

#### **ME 6.1 Changes**

3D models can now be viewed as work instructions in the WI Viewer POD plug-in.

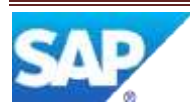